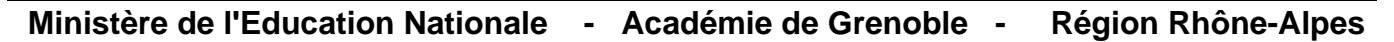

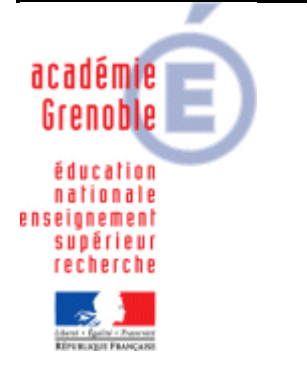

**C** entre **A** cadémique de **R** essources et de **M** aintenance **I** nformatique **E** quipements **P** édagogiques

Le 07/07/2011

*Equipements - Assistance - Maintenance*

Code fichier : install\_SW\_2010\_EFICN.doc

# **INSTALLATION de SOLIDWORKS 2010-2011 SP. 2 Collège (Education Edition) et EFICN Collège**

Cette documentation est décrite pour **Solidworks 2010 collège (version éducation)** dont le n° de série commence par 9500<sup>1</sup> associé à EFICN Collège. *Préconisation matériel de l'éditeur : au moins 1 Go de RAM*.

L'installation décrite ici se fera entièrement sur le disque dur local. (Seul le dossier EFIUSERS contenant les bibliothèques personnalisées de EFICN peut être sur le réseau pour pouvoir modifier de façon centralisée le contenu de ces bibliothèques).

D'autre part, en situation pédagogique, il peut être très pratique de préparer une ou plusieurs configurations de Solidworks et en changer suivant le niveau de classe, ou tout simplement pouvoir restaurer une configuration fixée par le professeur après modifications par les élèves. Vous trouverez au **§ 3** une méthode rapide de configuration et restauration de ces paramètres.

Le § 1-4 contient une partie spécifique aux utilisateurs de **HARP 3.x.**

#### **1- Installation des logiciels :**

l

**1-1 Associer le profil de verrouillage station 00\_***xp (ou encore deverrou\_xp, zeroprotect, etc…)* **à la station de référence qui sert à installer les logiciels et à faire ensuite une image ghost.**

**1-2 Restaurer la dernière image valide de la station (tâche de clonage). Faire les mises à jour windows nécessaires. La version 3.5 .net Framework est en particulier nécessaire.**

**1-3 Se connecter avec le compte de configuration de station (adminh, confxp, admharp, etc…)**

<sup>1</sup> Cette version éducation ne permet pas de mise à jour des services pack de SolidWorks. Il est donc inutile d'envisager l'ouverture d'un port du SLIS vers l'adresse IP qui propose ces mises à jour.

# **1-4 Installer Solidworks :**

- Lancer l'installation depuis le DVD, et dans le menu choisir l'installation « Solidworks 2010».
- Renseigner le N° de série (4 séries de 4 caractères). *Les deux dernières cases de 4 caractères restent vides si votre n° de série commence par 9005. Choisir suivant.*
- Ignorer le message d'alerte suivant (problème pour vérifier la licence) en choisissant « suivant ».
- Accepter ensuite tous les choix par défaut.

*Il arrive parfois que la version de "Windows Installer" soit mise à jour (d'où un redémarrage de la station) Selon les cas, la station aura aussi parfois besoin d'être redémarrée et l'installation se poursuivra automatiquement*

- Quand l'installation est terminée, ne pas lancer le logiciel. .Redémarrer la station.
- Ne pas démarrer SolidWorks.

Aller sur le site de Cadware Education :

<http://www.cadware.fr/education/code.htm> pour entrer votre code de licence. Vous recevrez par mail, un lien de téléchargement pour un fichier d'activation : SolidWorksStandAloneLic.lic que vous copierez **dans C:\Documents and Settings\All Users\Application Data\SolidWorks** pour Windows XP. *(Vous reporter à la notice de l'éditeur pour Vista ou Windows 7)*. Afin de pouvoir copier le fichier d'activation à ces emplacements, vous devez afficher temporairement les dossiers et fichiers cachés de Windows.

Vérifiez que le fichier de licence se nomme « SolidWorksStandAloneLic.lic » (Affichez les extensions de fichiers dont le type est connu.)

# **Ajouts de droits NTFS spécifiques pour les utilisateur de HARP 3.x**

Les utilisateurs courants de ces versions de HARP sont de véritables utilisateurs aux droits restreints *des postes, alors que les utilisateurs de HARP 2.3 restaient administrateurs locaux, malgré les verrouillages. Il est donc nécessaire d'appliquer manuellement, avec HARP 3.x des droits supplémentaires.*

**a) Droits en écriture sur C:\ Solidworks Data pour les utilisateurs authentifiés.**

Aller dans C :/ Clic-droit sur le dossier « SolidWorks Data ». Choisir « Partage et Sécurité ». Dans l'onglet sécurité, ajouter « Utilisateurs Authentifiés », ajouter les droits en écriture.

- b) **Droits en écriture sur C:\Documents and Settings\All Users\Application Data\SolidWorks** pour les utilisateurs authentifiés. (il sera nécessaire de permettre temporairement l'affichage des dossiers cachés - dans « Option des dossiers » du Menu Outil de l'explorateur windows) pour afficher le dossier Application Data.
- c) **Droits en modification sur C:\Windows\Temp** au cas où, comme le préconise la documentation CARMI d'installation d'un poste sous XP, les dossiers temporaires aient été redirigés sur C:\Windows\Temp.

#### **d) Droits en écriture sur une des ruches de la base de registre**

Accès à la base de registre : menu Démarrer / exécuter / regedit :

Dans HKEY CURRENT USER / Software : clic-droit sur SolidWorks -> Autorisations. Ajouter « Utilisateurs Authentifiés ». Leur attribuer le contrôle total (ou seulement les droits en écriture si ceux-ci apparaissent).

**Lancer SolidWorks, accepter la licence. Fermer SolidWorks.**

# **1-5 Installer EFICN :**

Insérer le CD EFICN collège version et lancer l'installation (setup.exe).

Saisir le N° d'immatriculation lorsque demandé (attention sur le bon de livraison, il est différent de celui de Solidworks, il est constitué lui aussi de 4 séries de 4 caractères).

Installer EFICN sur le disque dur local en acceptant les choix par défaut.

## **1-6 Installer Meca 3D (optionnel) :**

Installer Meca3D en acceptant les choix par défaut. Le n° de licence spécifique de Meca 3D se trouve également sur le bon de commande.

## **2- Initialisation des logiciels :**

## $\rightarrow$  **il est vivement conseillé de travailler avec un prof de techno qui connaît le logiciel...**

## **2-1 Initialiser eDrawings :**

- Lancer eDrawings et Accepter le contrat de licence.
- Quitter eDrawings

# **2-2 Initialiser EFICN :**

Lancer Solidworks

- Menu Outils, **Compléments**, cocher la case « EFICN »
- Créer un nouvel assemblage, puis lancer Eficn (si la commande n'apparaît pas dans la barre supérieure, personnaliser le menu ou passer par le menu EFICN - gestion phase)

Sélectionner le **disque des utilisateurs** c'est à dire emplacement du dossier EFIUsers. Nous conseillons de laisser le disque C: (par défaut)

(Il est possible de centraliser ce dossier sur le réseau ce qui permettra de modifier très rapidement les bibliothèques d'EFICN pour toutes les stations, en une seule action. Dans ce cas, indiquer le disque J: et penser à mettre les droits en modification sur le dossier J:\EFIUSERS qui va se créer).

 saisir un nom d'utilisateur commençant par prof : par exemple PROFEFICN Au moment de la création de cet utilisateur, le logiciel va créer dans le dossier C:\EFIUSERS un sous dossier \PROFEFICN et y copiera tous les fichiers de la bibliothèque et de la configuration par défaut.

Attention, cet utilisateur aura accès au menu « Options », donc aux bibliothèques d'outils, d'entités d'usinage, etc...donc un élève connecté sur la stations pourra y accéder aussi puisque l'utilisateur "en cours" est PROEFICN

Si vous souhaitez créer un second utilisateur, n'ayant pas accès aux options, créer un autre compte ELEVE par exemple et changer l'utilisateur désigner le comme utilisateur "en cours" après avoir fait les réglages de EFICN.

 saisir un mot de passe pour ce compte PROFEFICN (il sera demandé pour accéder à la gestion des utilisateurs) Pour cela, le saisir, puis ok pour pouvoir continuer, confirmer et encore ok

- Cliquer sur initialisation de EFICN et saisir le code d'activation à 4 caractères (attention 1 seul essai ! bien lire le bon de livraison )
- Cliquer sur EFICN options, puis Post-Processeurs

Sélectionner la machine dont vous disposez *(exemple CharlyRobot CRA4)*

- Puis dans dossier de codage : parcourir pour indiquer P:\ *(ainsi les fichiers iso seront créés dans P:\ )*

- Puis dans pilote de la machine : parcourir pour indiquer l'emplacement du pilote *(exemple: C:\wcharly\graal\pilote\gpilote.exe)*

## Cliquer sur **SAUVEGARDER** puis **Ok**

#### Remarque : en cas de perte du mot de passe voir annexe en fin de document

Éventuellement, avec le collègue de techno, si la machine est connectée à la station, terminer l'assemblage (choix de l'outil et des phases d'usinage) puis cliquer sur "génération de l'iso" et puis sur la machine pour tester la bonne communication.

Remarque : en cas de difficulté pour lancer le pilote de la machine depuis Solidworks, il est possible de lancer d'abord le pilote et d'ouvrir le fichier .iso généré dans P:\

#### **3- Personnalisation de Solidworks et sauvegarde de la configuration :**

 personnalisez la fenêtre de Solidworks à votre convenance, avec le Menu « Outils », « Personnaliser » ou par un clic droit sur la barre de commande en haut

(en principe, les profs de techno aiment bien avoir les barres d'esquisse et de fonction, voire d'autres…)

 pour sauvegarder cette configuration, lancer le programme « Assistance pour copier les paramètres » dans le groupe de Programmes « Solidworks 2006 », sous-groupe « Outils Solidworks ». (enregistrer par exemple le fichier swsettings.sldrg ainsi obtenu dans la zone d'échange des profs – pour l'utiliser, même si l'utilitaire « Assistance pour copier les paramètres » n'est pas déclaré dans harp, il suffit de "double cliquer" dessus)

# **4- Déclaration des Raccourcis dans Harp :**

- $\bullet$  Solidworks (exécutable = C:\Program Files\SolidWorks\SLDWORKS.exe)
- EDrawings (pas obligatoire car peut se lancer depuis solidorks)
- (exécutable = C:\Program Files\Fichiers communs\eDrawings2010\EModelViewer.exe")
- L'assistant pour copier les paramètres de Solidworks (exécutable = C:\Program Files\SolidWorks\setup\i386\copyoptwiz.exe)

Les raccourcis pour « Solidworks » et « eDrawings » seront associés aux professeurs et aux élèves.

Le raccourci du programme « Assistance pour copier les paramètres » sera associé seulement aux professeurs.

# **5- Copie du profil**

- **Libérer** le poste de HARP, **redémarrer** le poste en administrateur **local**.
- Vérifier la **taille** du profil qui a servi à l'installation (adminh, …) (il ne doit pas excéder 10 à 15 Mo)
- Supprimer les temporaires, etc..avec ccleaner
- Dans **C:\Documents and Settings\** faire une copie du dossier **"Default User"** par sécurité.
- En passant par les propriétés du **Poste de travail** (avancé profil des utilisateurs paramètres) **copier** le profil du compte avec lequel vous avez fait l'installation **dans Default User**
- Sortir de la session administrateur local. Se connecter à nouveau avec le compte d'installation. Réactiver HARP. Fusionner la clef de registre [suppr\\_guid\\_sav.reg](ftp://ftp.ac-grenoble.fr/assistance.logicielle/suppr_guid_sav.zip) (pour sav) *(voir site Assistance aux AIPRT)*. Exécuter une dernière fois CCleaner. Laissez la session ouverte.

# **6- Vidage puis Clonage avec ghost**

**Créer l'image de la station (tâche de vidage) et la diffuser (tâche de clonage) sur les postes identiques.**

# **ANNEXE – Procédure pour réinitialiser les comptes et mots de passe**

# Démarrer, exécuter **C:\Program Files\EFFICAD\EFICN COLLEGE\DAT EFIUSERS.EXE –pwd EFFICNCOLLEGE**

(bien taper EFFICNCOLLEGE en majuscules)

→ Choisir le ou les comptes dont on a égaré le mot de passe et en choisir un nouveau